今、このコーナーでご覧の大半のファイルは、カルキングのドキュメント・シートを、PDFプリンタで出力したもので す。ソフト「カルキング」を持っていない人にも、カルキングのドキュメントを見て、作業の中身を把握してもらおうか と… 公開し始めてみると、カルキングを持っている人なら、中身を読み取れば、再現可能なところまで書いています。 カルキングは、グラフ作成ソフトとして極めて優れたソフトだと思いますが、最初の取っ付きが悪いかもしれません。

まず、ドキュメント・シートですが、ホワイト・ボード型でどこへでも入力できます。説明文と数式は外観を変えるこ ともできます。説明は、日本語で、したがって、かな漢字変換文字です。

数式はかな漢字変換文字を使うと、個々の変数や記号の入力の度に、確定の作業が必要で、その煩わしさで完全に思考 が止まってしまうこともあります。

そのため、数式用としては「Times New Roman」のような、確定入力できる欧文タイプの文字を使用するのが、カルキ ングの基本設計になっています。

 カルキングでグラフ作成の作業をするのに、ユーザーズガイドを追いかけまわすのも大変です。私なりにこの辺を把握 できていれば、と思ったことを整理しておきます。

このファイルを含めて、説明が下手で理解に苦しむような記述もあるかと思います。ご指導ご鞭撻を含め、メール等ご 連絡いただければ、できる範囲で修正版なども検討していきたいと考えております。(a\_fujisaki1@ra3.so-net.ne.jp)

 ここからの解説では、気の向くままにマイペースで進めていきますが、できれば、スタートガイドに書かれた説明はご 承知おき頂きたいと思います。

3部作になっています。退屈だと思われる場合は、1, 2 はざっと目を通して、3 の「実演」をご覧ください。

## 「式の選択」

さて、先ずは作業者本人が何を対象にしようとしているかをソフトに知らせる方法ですが、?

今どの式が指示・指定・選択されているかという話です。対象の式が 1つであれば、入力に使われるカーソルの置かれた 式が対象とすればいい訳です。カルキングには、複数の式をまとめて処理する場合があります。今回の主題はパラメータ 型のグラフを描くことですが、2つ又は 3つの式を同時に指定・選択して準備することが必要です。

複数個の式を同時選択する方法は、対象となる式に被せるようにマウスでドラッグします。そのドラッグで描かれる長 方形の中に、対象となる全ての式が、その少なくとも一部を含む状態で、マウスを UP にすれば完了です。この作業で、 選択漏れとなった式があれば、その式を ctrl +クリックで追加します。逆に、不要な式(説明の文字列を含む)があれば、 その式を ctrl +クリックで取り外します。

 ctrl +クリックで式を追加削除する方法は、最初からこの方法だけで作業しても構いません。トグル方式と言うのでし ょうか、同じ作業の繰り返しで、追加と取り外しを行き来します。

「実行 計算」 ファンクションキーは F7

計算式に続けて等号を置いて、F7を入力すると、左辺にある計算式の値を等号の後(右辺)に出力します。

 $n + m = 0$ 状態で F7 入力により、

 $n + m = 7$  と結果が得られます。(下の代入定義から演算)

## 「代入定義」 ファンクションキーは F8

これまで、たくさんのファイルをご覧いただいた中で、下のような記述があったと思います。

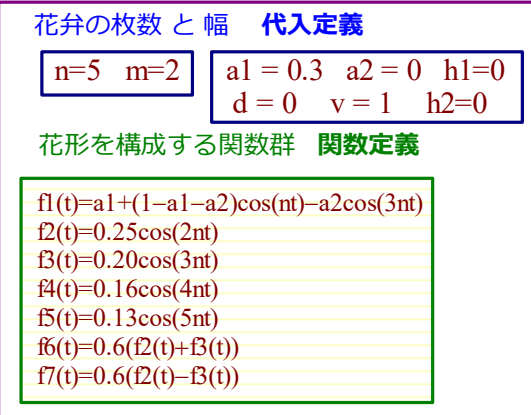

「n=5」や「m=2」が茶文字になっています。この場合の左辺が変数の場合、代入定義された状態です。

その意味は、このファイルに記述される式の中に変数 "n" が使われている場合、定数 "5" として扱う約束だという意味 です。変数 "m" が定数 "2" を意味し、変数 "a1" が定数 "0.3" として働きます。

適当な場所をクリックして "a2=" と文字入力後 F7 を入力すれば "a2= 0" と、同様に "v=" として F7 を入力すれば、 "v= 1" とそれぞれ出力させて、代入状態を確認することもできます。

代入定義されている式は、ほかの式と同様に削除しようとすると拒絶されます。等号以降を部分選択しても削除はダメ です。作業者が間違えて削除した途端に、ファイル全体が使い物にならなくなるのを避けるためです。

 代入定義されていない式に定義を与える方法の説明が後になりました。定義したい式の等号辺りにカーソルを置いて F8 を入力します。複数個の未定義の式をまとめて設定したい場合は、まとめて同時選択状態にして、F8 です。

 代入定義の内容を書き換えるには、定義済みの式を ctrl+クリックで選択して、ctrl+ドラッグでコピーを作ります。 コピー先の式に好きなように変更を加えて、F8 です。元々の定義されていた式が黒文字になります。不要になった式は 削除し、新しい定義式を元の位置へ戻します。多分これが最も理解しやすい変更法です。

今度は、通常の方法です。代入定義された式も、文字単位では添削可能です。例えば、茶文字の状態で、n=5 となって いれば、"5"のみを Delete keyで削除し、"3"を入力し、n=3 となったのを確認して、F8 を入力し作業終了です。

## 「関数定義」

"f1(t)=a1+(1–a1–a2)cos(nt)–a2cos(3nt)" のような式が茶文字になっています。式の左辺が引数を持つ場合、関数定義と 呼びます。

代入定義の左辺が引数付きの場合と思えば、分かりがいいのではないでしょうか。

 上記の関数定義の場合は、何れも、t が引数ですから、t 変化に応じて値が変化します。 関数定義を与えるためには、関数を指定して 実行 関数定義 です。結果として指定の茶文字になります。

 $x(t) = t^2 + 2t - 3$ 

この関数が定義されると、代入定義と同じように定義色の茶色になります。

 $x(t) = t^2 + 2t - 3$ 

左辺の引数に定数を代入すれば、F7 でその状態の値が求まります。

 $x(2) = 5$ 

引数の連続的な変化に対応して関数値を求め表示するのが、グラフの機能だということを知っておいてください。

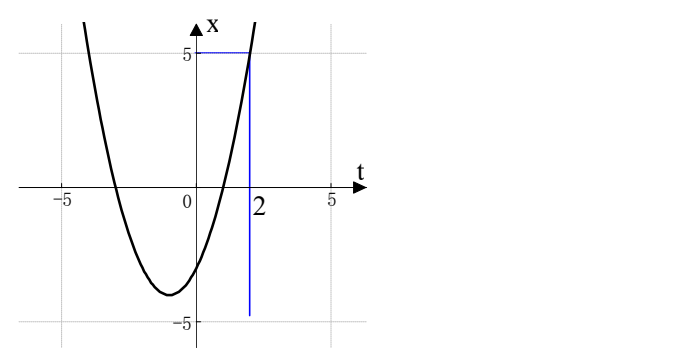